# Cisco IPCC Express Support Checkliste

# Inhalt

[Einführung](#page-0-0) [Voraussetzungen](#page-0-1) [Anforderungen](#page-0-2) [Verwendete Komponenten](#page-0-3) **[Konventionen](#page-1-0)** [Problembeschreibungen](#page-1-1) **[Details](#page-1-2)** [Netzwerktopologie](#page-1-3) [Cisco CallManager-Konfiguration](#page-1-4) [Cisco IPCC Express](#page-2-0) [Lightweight Directory Access Protocol \(LDAP\)](#page-2-1) **[Skript](#page-2-2) [JTAPI](#page-2-3)** [Integriertes Voice Response \(IVR\)-Protokoll](#page-3-0) **[Modulstatus](#page-3-1)** [Cisco Agent Desktop-Protokolle](#page-4-0) [Cisco CallManager-Protokolle](#page-5-0) [Agent/Client](#page-6-0) [Remote-Zugriff](#page-7-0) [Zugehörige Informationen](#page-7-1)

# <span id="page-0-0"></span>**Einführung**

Verwenden Sie die Support-Checkliste für Cisco IP Contact Center (IPCC) Express für Probleme im Zusammenhang mit Cisco IPCC Express. Füllen Sie diese Checkliste aus, und stellen Sie die Informationen dem Cisco Technical Assistance Center (TAC) zur Verfügung.

# <span id="page-0-1"></span>**Voraussetzungen**

#### <span id="page-0-2"></span>Anforderungen

Cisco empfiehlt, über Kenntnisse in folgenden Bereichen zu verfügen:

- Cisco CallManager
- Cisco IPCC Express

#### <span id="page-0-3"></span>Verwendete Komponenten

Die Informationen in diesem Dokument basieren auf den folgenden Software- und Hardwareversionen:

- Alle Cisco CallManager-Softwareversionen
- Alle Cisco IPCC Express-Softwareversionen

Die Informationen in diesem Dokument wurden von den Geräten in einer bestimmten Laborumgebung erstellt. Alle in diesem Dokument verwendeten Geräte haben mit einer leeren (Standard-)Konfiguration begonnen. Wenn Ihr Netzwerk in Betrieb ist, stellen Sie sicher, dass Sie die potenziellen Auswirkungen eines Befehls verstehen.

#### <span id="page-1-0"></span>Konventionen

Weitere Informationen zu Dokumentkonventionen finden Sie unter [Cisco Technical Tips](//www.cisco.com/en/US/tech/tk801/tk36/technologies_tech_note09186a0080121ac5.shtml) [Conventions](//www.cisco.com/en/US/tech/tk801/tk36/technologies_tech_note09186a0080121ac5.shtml) (Technische Tipps zu Konventionen von Cisco).

# <span id="page-1-1"></span>Problembeschreibungen

## <span id="page-1-2"></span>**Details**

- 1. Was ist das Problem?
- 2. Wann tritt das Problem auf?Welcher Zeitpunkt ist der erste Vorfall?Welcher Zeitpunkt ist der letzte Vorfall?
- 3. Handelt es sich um eine Neuinstallation?
- 4. Handelt es sich um ein Upgrade?
- 5. Wie lange ist das System bereits vor dem ersten Auftreten des Problems in Betrieb?
- 6. Was wurde vor dem ersten Auftreten des Problems geändert oder aktualisiert?
- 7. Haben Sie einen Screenshot des Fehlers oder Fehlers erstellt? Schließen Sie den Screenshot an das Gehäuse an, wenn Sie Ja beantworten.

## <span id="page-1-3"></span>**Netzwerktopologie**

- 1. Verfügen Sie über ein Netzwerktopologiediagramm? Wenn Sie Ja beantworten, fügen Sie das Diagramm dem Ticket bei.
- 2. Welche Sprach-Gateways (Modelle) werden vom Netzwerk verwendet?
- 3. Welche Switches (Modelle) werden im Netzwerk verwendet?
- 4. Wie lautet die VLAN-Konfiguration im Netzwerk?
- 5. Wurden Switched Port Analyzer (SPAN) oder Remote SPAN (RSPAN) im Netzwerk implementiert?
- 6. Wo sind die Agenten, die im Netzwerk verteilt sind?

## <span id="page-1-4"></span>Cisco CallManager-Konfiguration

- Welche Version von Cisco CallManager verwenden Sie?Welches Service Pack (SP) 1. verwenden Sie?Welche technische Spezialität (ES) verwenden Sie?
- Welche Betriebssystemversion verwenden Sie für Server und Agenten?c:\sti\stiver.exe (für 2.Microsoft Windows 2000.2.3 und frühere Version)c: \utils\mcsver.exe (für Microsoft Windows 2000.2.4 und höher)
- Was ist die Hardwareplattform?Was ist der Speicher?Was ist die CPU?Was ist der 3. Festplattenspeicher?
- 4. Wie viele Cisco CallManager befinden sich im Cisco CallManager-Cluster?
- 5. Wie lauten die IP-Adresse und der Hostname des Herausgebers?
- 6. Wie lauten die IP-Adresse und der Hostname des Teilnehmers bzw. der Teilnehmer?
- 7. Läuft **ping** oder **tracert** erfolgreich vom Cisco CallManager-Server zu den Cisco IPCC Express-Servern?
- Welche gewählten Nummern (DNs) werden für Routing-Punkte mit Cisco IPCC Express 8. verwendet?
- 9. Welche DNs werden für CTI-Ports mit Cisco IPCC Express verwendet?

#### <span id="page-2-0"></span>Cisco IPCC Express

- Welche Version von Cisco IPCC Express verwenden Sie?Welchen Service Provider 1. verwenden Sie?Welche ES verwenden Sie?
- 2. Wie lautet die Betriebssystemversion für den Server und die Agenten?c∶∖sti∖stiver.exe (für Microsoft Windows 2000.2.3 und frühere Version)c: \utils\mcsver.exe (für Microsoft Windows 2000.2.4 und höher)
- Was ist die Hardwareplattform?Was ist der Speicher?Was ist die CPU?Was ist der 3. Festplattenspeicher?
- 4. Was ist der CLASSPATH des Cisco IPCC Express-Servers?
- 5. Läuft **ping** oder **tracert** erfolgreich von Cisco IPCC Express an Cisco CallManager oder an Agenten?

#### <span id="page-2-1"></span>Lightweight Directory Access Protocol (LDAP)

- 1. Welches LDAP-Verzeichnis wird verwendet?
- 2. Ist der Softcopy cendir.ini verfügbar? Wenn Sie **Ja** beantworten, fügen Sie dem Ticket die weiche Kopie hinzu.Hinweis: condir.ini befindet sich im Verzeichnis winnt\system32\ccn\ auf dem Cisco CallManager-Server.

#### <span id="page-2-2"></span>**Skript**

Verfügen Sie über alle zugehörigen Skript-Soft-Kopien? Schließen Sie die Soft-Kopien an das Gehäuse an, wenn Sie Ja beantworten.

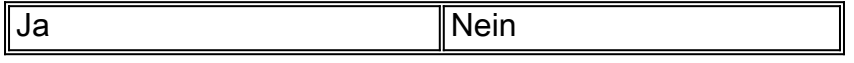

Hinweis: Alle Skripte befinden sich im Repository des Cisco IPCC Express-Servers.

## <span id="page-2-3"></span>JTAPI

Welches Ergebnis wird bei der Ausführung des Befehls jview erzielt?

In Abbildung 1 wird das Ergebnis des jview-Befehls angezeigt.

C:\WINNT\System32\cmd.exe

C:\WINNT\java\lib>jview CiscoJtapiVersion<br>Cisco JTAPI version 1.4<2.3> Release

## <span id="page-3-0"></span>Integriertes Voice Response (IVR)-Protokoll

Wurden SS\_TEL, SS\_RM, SS\_CM, SS\_RMCM im Abschnitt Optionen auf der aktiven Ablaufverfolgungsebene in der Ablaufverfolgungskonfiguration für die MIVR-Protokolleinrichtung geprüft?

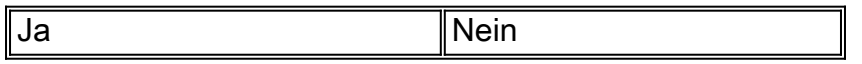

Hinweis: MIVR- und Java Telefony Application Programming Interface (JTAPI)-Protokolle befinden sich im Verzeichnis \\Program Files\wfavvid\log für Cisco IPCC Express Version 3.0 und höher.

Abbildung 2 zeigt einen Teil der Ablaufverfolgungskonfiguration.

Abbildung 2: Ablaufverfolgungskonfiguration für IVR-Protokoll

| SESSION_MGR | П | ⊽                          |
|-------------|---|----------------------------|
| SS_APP      | ⊽ | ☑                          |
| SS_CM       | ⊽ | ⊽                          |
| SS_CMT      | ⊽ | ☑                          |
| SS_DB       | П | ☑                          |
| SS_EMAIL    | П | ⊽                          |
| SS_ENT_SRV  | ⊽ | ☑                          |
| SS_HTTP     | П | ☑                          |
| SS_NUAN_ASR | ⊽ | ⊽                          |
| SS_NUAN_TTS | □ | ☑                          |
| SS_RM       | ⊽ | ⊽                          |
| SS_RMCM     | ⊽ | ⊽                          |
| SS_RTR      | ⊽ | ☑                          |
| SS_TEL      | ⊽ | $\overline{\triangledown}$ |

#### <span id="page-3-1"></span>**Modulstatus**

Haben Sie einen Screenshot des Modulstatus? Schließen Sie den Screenshot an das Gehäuse

 $\Box$  x

an, wenn Sie Ja beantworten.

Ja Nein

Abbildung 3 zeigt den Screenshot Modulstatus.

#### Abbildung 3: Modulstatus

## **Customer Response Applications Administration**

For Cisco IP Telephony Solutions

# **Engine**

**Engine Status** 

#### **Engine Status**

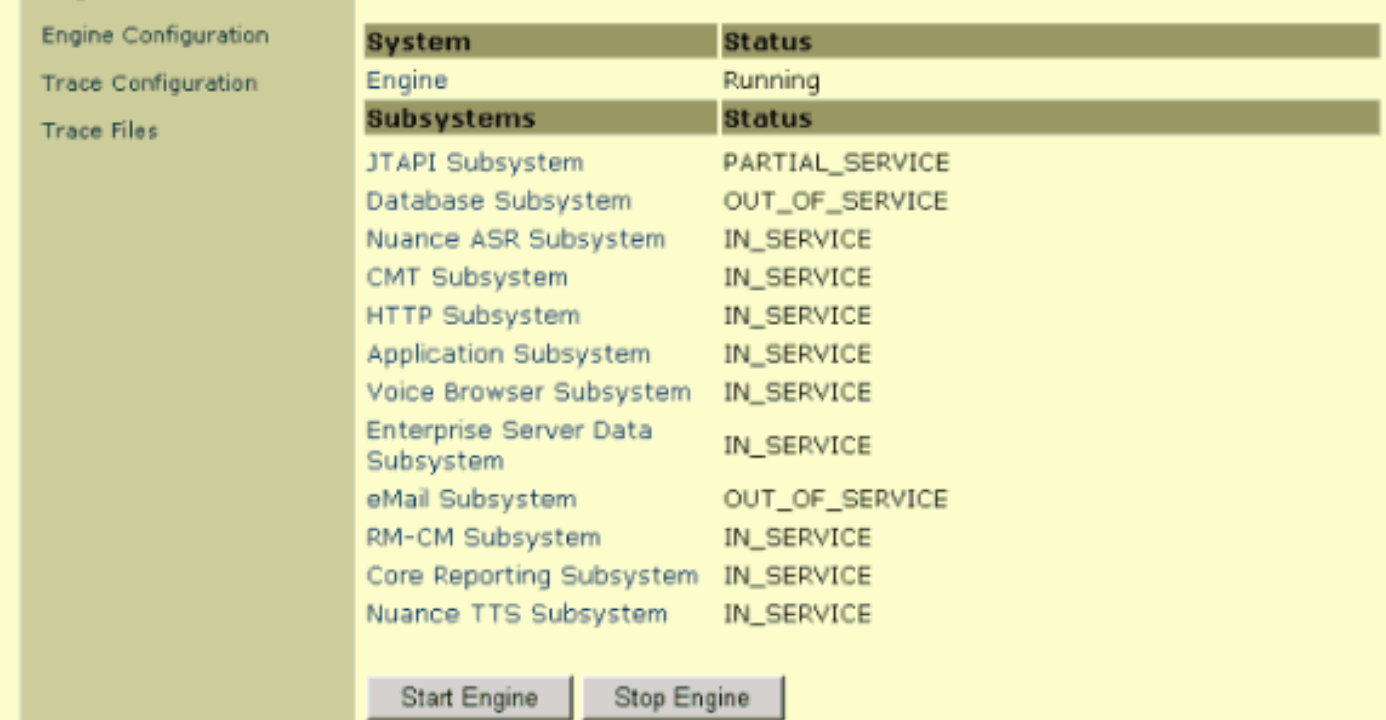

**CISCO SYSTEMS** 

dh.

#### <span id="page-4-0"></span>Cisco Agent Desktop-Protokolle

Die Protokolle enthalten Listen von Cisco Agent Desktop-Ereignissen und -Fehlern. Diese Ereignisse können Aktionen einer Desktop-Anwendung, Auswirkungen von benutzerdefinierten Konfigurationseinstellungen oder Einschränkungen der Hardware darstellen. Bei den Fehlercodes handelt es sich um kurze Beschreibungen der Ereignisse.

Cisco Agent Desktop kann Debug-Protokolle behalten und ist standardmäßig deaktiviert. Bearbeiten Sie die Dateien fastcalllocal.ini und supervisor.ini, um diese Funktion zu aktivieren. Die Zahl stellt die höchste Ebene dar. Alle Ebenen unterhalb der angegebenen Ebene werden in die Debugdateien geschrieben, wenn Sie die Ebene festlegen. Nur die angegebenen Zahlen werden in die Debugdateien geschrieben, wenn der Bereich festgelegt ist. Die Leistung der Anwendung wird beeinträchtigt, wenn Sie die Debugebene nach dem Erfassen der Informationen in den Debugdateien nicht auf die Standardstufe festlegen.

Hinweis: Abschnitt 4 der [Service-Informationen Cisco Desktop Product Suite 4.5.5 \(ICD\)](//www.cisco.com/en/US/docs/voice_ip_comm/cust_contact/contact_center/crs/express_3_1/user/cad/service_info/serviceinfo31.pdf) enthält Details zu Protokollen und Fehlercodes für Cisco Agent Desktop.

## <span id="page-5-0"></span>Cisco CallManager-Protokolle

#### Ablaufverfolgung konfigurieren

Unter [Trace-Konfiguration](//www.cisco.com/en/US/docs/voice_ip_comm/cucm/service/3_3_3/ccmsrva/satrace.html) finden Sie Verfahrensinformationen zum Trace-Konfigurationstool zum Konfigurieren von Ablaufverfolgungsparametern für Cisco CallManager-Services.

#### Ablaufverfolgungsebenen

Wurden die Ablaufverfolgungsebenen für Cisco CallManager und Synchronous Data Link (SDL) konfiguriert, wie Tabelle 1 zeigt?

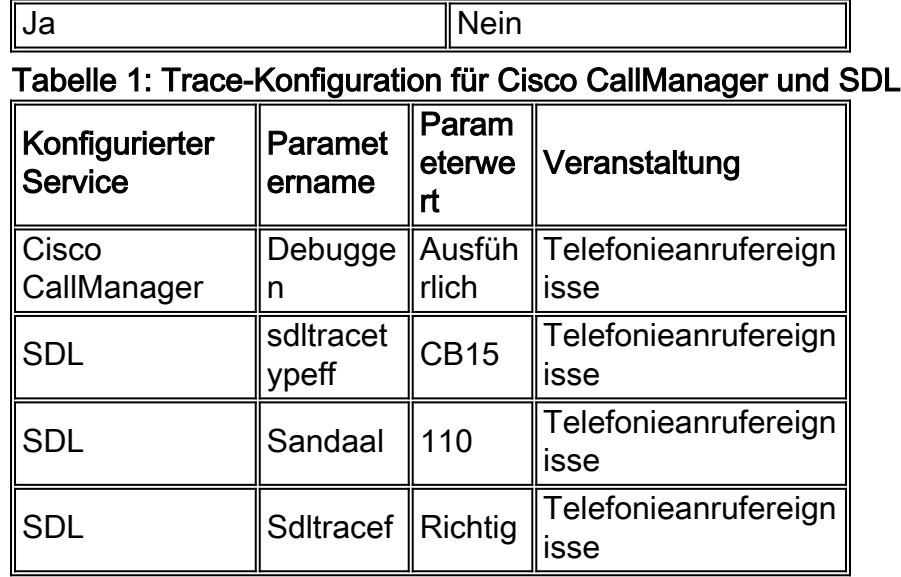

Gehen Sie wie folgt vor, um Cisco CallManager zu konfigurieren:

- 1. Wählen Sie auf der Cisco CallManager-Verwaltungsseite Application > Cisco CallManager Serviceability aus.
- 2. Wählen Sie Ablaufverfolgung > Konfiguration aus.
- 3. Wählen Sie den Cisco CallManager-Server aus der Spalte "Server" aus.
- 4. Wählen Sie im Feld **Configured Services** den Cisco CallManager aus, und aktivieren Sie das Kontrollkästchen Trace On.
- 5. Klicken Sie im Feld Ablaufverfolgungsebene debuggen auf den Pfeil nach unten.
- 6. Klicken Sie im Dropdown-Menü Debug Trace Level (Nachverfolgungsebene debuggen) auf Detailed, wie in Abbildung 4 dargestellt.Abbildung 4: Konfiguration der Cisco CallManager-**Ablaufverfolgung**

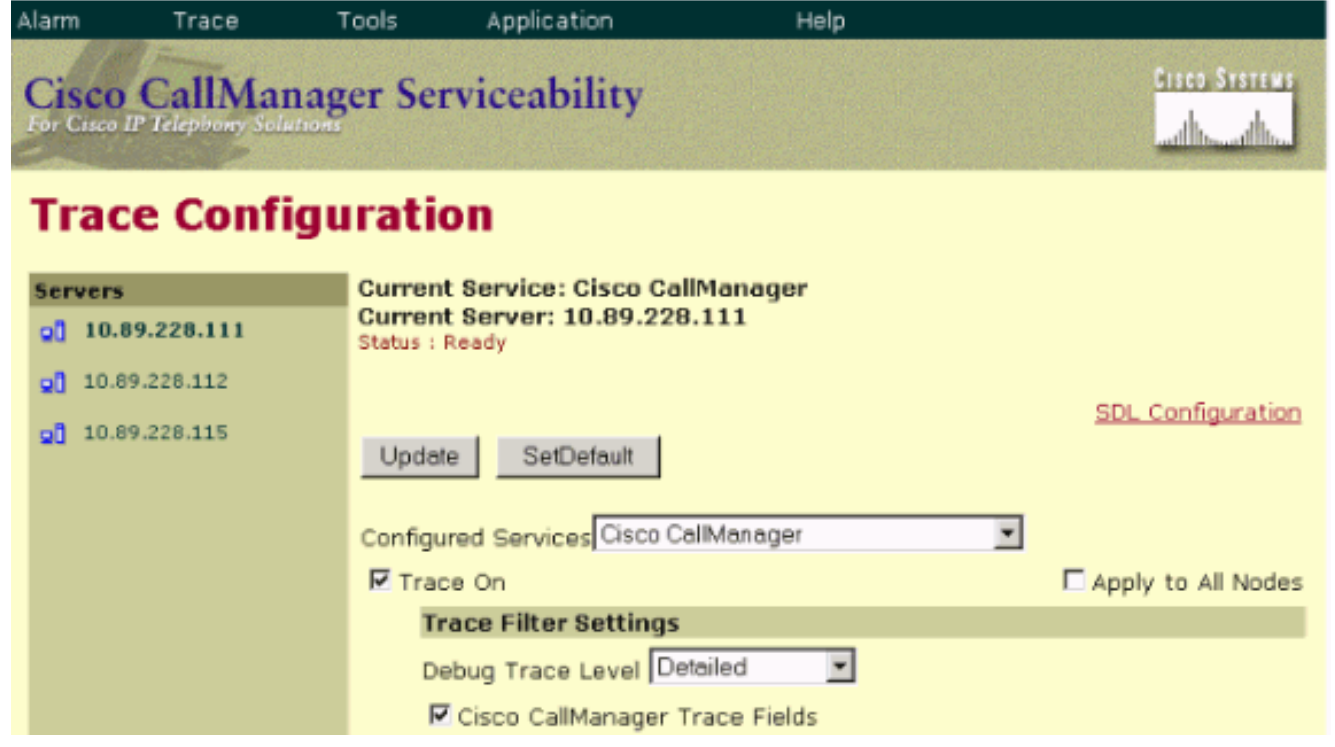

Gehen Sie wie folgt vor, um SDL zu konfigurieren:

- 1. Wählen Sie Service > Service Parameters (Service > Service-Parameter) auf der Cisco CallManager-Verwaltungsseite aus.
- 2. Klicken Sie im Kontrollkästchen Server auf den Abwärtspfeil, und wählen Sie den Cisco CallManager-Server aus.
- 3. Klicken Sie auf den Pfeil nach unten, und wählen Sie den **Cisco CallManager aus**. Das Fenster Konfiguration der Dienstparameter wird mit dem ausgewählten Server und Dienst aktualisiert.
- 4. Klicken Sie auf **Erweitert**, und scrollen Sie nach unten zum Abschnitt SDL Trace, wie in Abbildung 5 dargestellt.Abbildung 5: SDL-Konfiguration

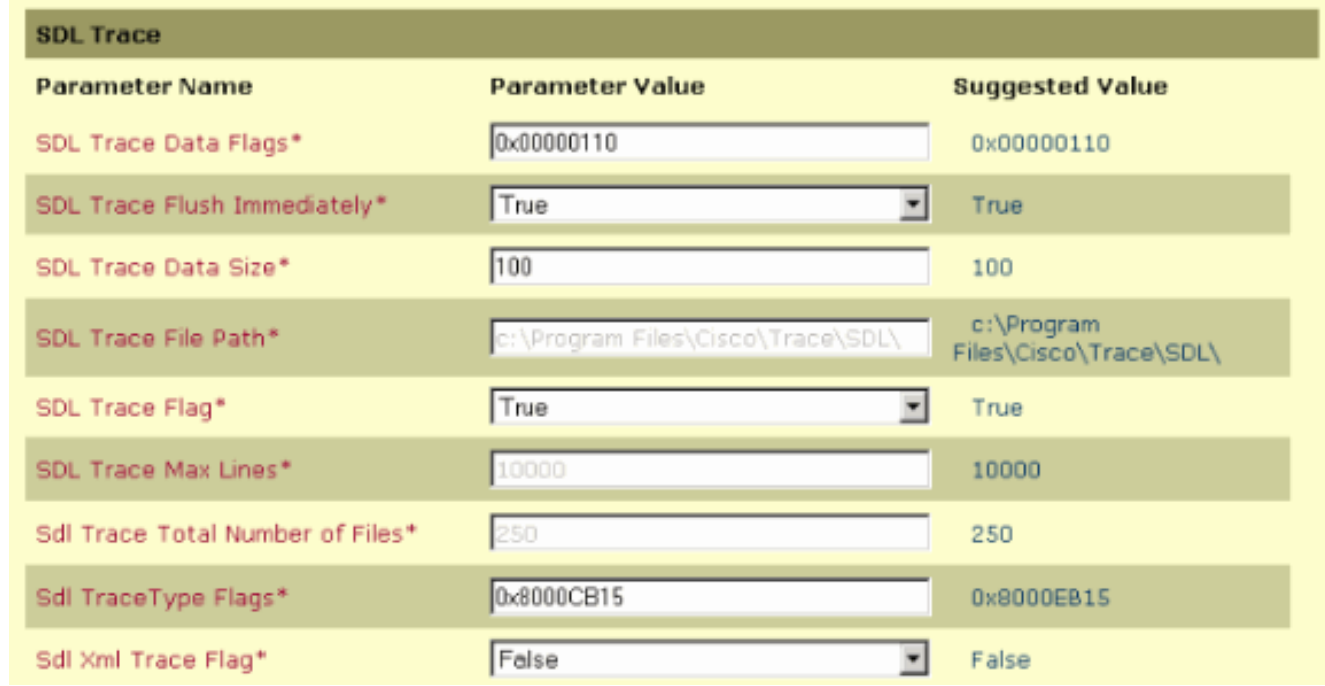

## <span id="page-6-0"></span>**Agent/Client**

- 1. Läuft ping oder tracert erfolgreich vom Agenten oder Client zum Cisco CallManager?
- 2. Läuft **ping** oder tracert erfolgreich vom Agenten oder Client zum Cisco IPCC Express?Hinweis: Agent- und clientbezogene Protokolle befinden sich im Verzeichnis \Program Files\Cisco\Desktop.

#### <span id="page-7-0"></span>Remote-Zugriff

- 1. Wie lauten IP-Adresse, Benutzername und Kennwort für den Remote-Zugriff auf den Cisco CallManager über Microsoft Terminal Services?
- 2. Wie lauten IP-Adresse, **Benutzername** und **Kennwort** für den Remote-Zugriff auf Cisco IPCC Express über Microsoft Terminal Services?

# <span id="page-7-1"></span>Zugehörige Informationen

- [Ablaufverfolgungskonfiguration](//www.cisco.com/en/US/docs/voice_ip_comm/cucm/service/3_3_3/ccmsrva/satrace.html?referring_site=bodynav)
- [Serviceinformationen Cisco Desktop Product Suite 4.5.5 \(ICD\)](//www.cisco.com/en/US/docs/voice_ip_comm/cust_contact/contact_center/crs/express_3_1/user/cad/service_info/serviceinfo31.pdf?referring_site=bodynav)
- [Technischer Support und Dokumentation Cisco Systems](//www.cisco.com/cisco/web/support/index.html?referring_site=bodynav)